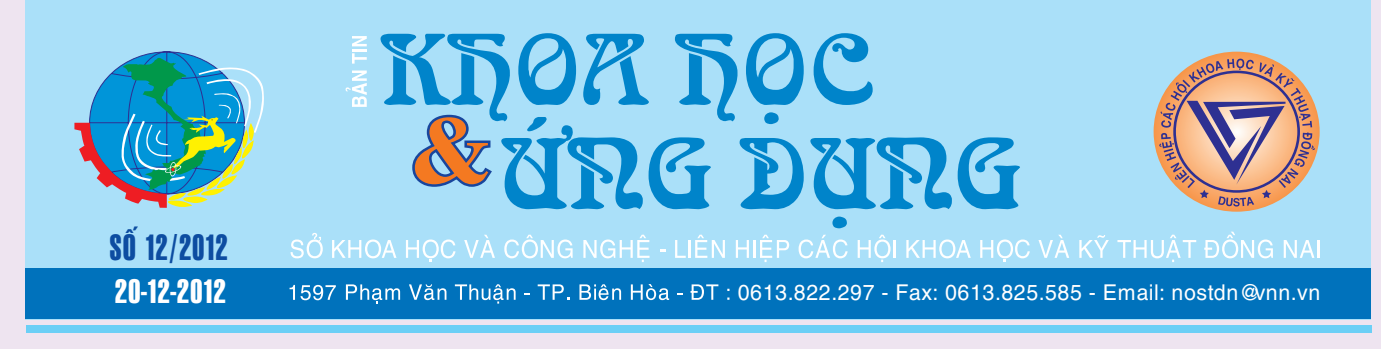

## 04 VỞ BẢO VỆ **HÜU DUNG CHO GOOGLE NEXUS 7**

Google Nexus 7 là một chiếc máy tinh bảng nhỏ gọn chạy hệ điều hành Android với phần cứng mạnh mẽ và có giá bán dưới 200 USD. Mặc dù có giá bán khá rẻ nhưng không vì thế mà bạn không quan tâm đến việc bảo vệ nó chống lại các va đập có thể dẫn đến trầy xướt hoặc thậm chí làm hỏng hoàn toàn thiết bị. Màn hình 7-inch của Nexus có thể nhỏ hơn so

*xem tieáp trang 4*

# **Kỹ THUẬT NUÔI** CHỒN NHUNG ĐEN

Chồn nhung đen còn có tên gọi là "hắc thốn", có nguồn gốc từ Nam Mỹ, có nhiều ở vùng núi Andes, được Tây Ban Nha nhập vào nuôi cách đây hàng trăm năm. Sau được nuôi ở một số nước Châu âu, rồi phát triển sang Châu Á, tập trung chủ yếu nuôi nhiều ở Trung Quốc.

### **- Đặc điểm của chồn nhung đen:**

Tầm vóc khá to (khoảng từ 1-1,5 kg/con), ăn tạp, dễ nuôi, sinh sản nhanh và nhiều. Một chồn con mới

## **DÂY THÌA CANH:** CÂY THUỐC QUÝ CHO BỆNH NHÂN TIỂU ĐƯỜNG

Trong vài thập niên gần đây cùng với sự phát triển của đời sống xã hội, số người mắc bệnh tiểu đường gia tăng nhanh chóng và được coi là một bệnh xã hội không lây truyền của thế kỷ 21, thực sự trở thành mối lo ngại rất đáng báo động trên phạm vi toàn thế giới cùng với bệnh lý tim mạch và ung thư.

**★** *xem tiếp trang 8* 

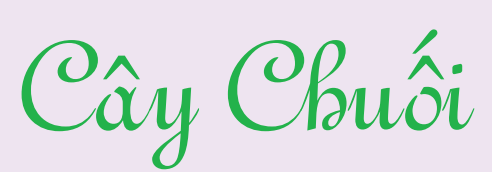

#### **Bệnh hại**

1) Nhóm bệnh đốm lá.

\* Yellor sigatoka. Đốm lá vàng rất thường gặp trên chuối già.

\* Blach sigatoka. Đốm lá đen (do mycosphaerella fifiensir)

\* Đốm vàng thoi lớn, ít quan trọng.

**★** *xem tiếp trang 7* 

**►** *xem tiếp trang* 9  $\rightarrow$   $\rightarrow$ MOÃP TRẦN<br>HI NHA SẮC MÚA XUÂN

Khi gió đông ngát hương, bầu trời từng đàn chim én liệng chao nghiêng. Khắp các vùng làng quê Việt Nam, thiên nhiên Việt Nam như chợt bừng tỉnh đón chào mùa xuân. Thay vào chiếc cành cây khẳng khiu, trơ trụi sau những ngày đông lạnh giá như được "cài" vào bằng chồi non, lộc biếc đang thi nhau khoe sắc. Bên dưới nền đường ngập tràn sắc vàng của màu lá úa phủ khắp các lối đi. Cơn gió nhẹ cũng đủ làm nhiều

#### **▶** *xem tiếp trang 12*

 $\longrightarrow$ 

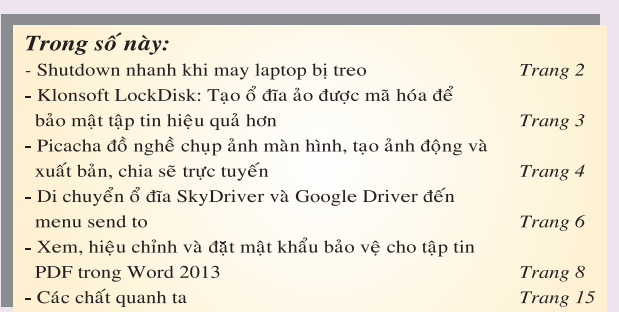

A1

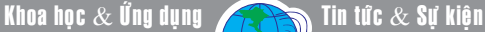

#### **SHUTDOWN NHANH KHI LAPTOP BI** "TREO"

Mặc dù chiếc Laptop của ban không hề bị lỗi, tốc độ shutdown đã khá nhanh, nhưng mỗi khi có công việc bận gấm thì dù phải chờ 30 giây bạn cũng cảm thấy lâu, lúc này bạn lại muốn nó shutdown một cách "thần tốc" hơn nữa. Có một cách giúp bạn tắt máy tuyệt vời nhất, hầu như không phải làm gì cả mà chiếc laptop xem như đã tự động tắt để bạn có thể cho ngay vào túi và mang đi. Thông thường, khi cần tắt máy nhưng gặp tình huống máy đang bị treo và bạn thì lại có công việc phải đi ngay, chắc chắn cách bạn làm phổ biến nhất là bắt buộc bạn phải bấm nút Power để tắt "nóng" máy. Đối với cách này nhanh chóng nhưng sẽ làm cho hệ điều hành bị lỗi và các phần mềm đang chạy lúc treo máy dễ dàng bị hỏng. Và nếu dùng cách này thường xuyên thì sớm muộn gì cũng không tránh khỏi việc bạn phải mất thời gian cài lại hệ điều hành. Vài tuyệt chiêu sau đây sẽ giúp bạn thiết lập sao cho máy tính của mình tự tắt, ngay cả trong trường hợp nó đang bị treo. Tuyệt chiêu này được tích hợp toàn bộ trên một nút đặc biệt của Laptop, đó là nút Sleep nó có rất nhiều vai trò khác nhau và mỗi phần mềm cài vào máy lại dùng nó cho mục đích riêng. Cái chính, ở đây là ta sẽ dùng nút này để tắt máy an toàn trong bất kỳ tình huống nào:

Trước tiên, để sở hữu được "tín đồ" Sleep bạn bấm chuột phải lên Desktop rồi chon **Properties** xuất hiện cửa sổ **Display Properties**, bạn chọn thẻ **Screen Saver** sau đó bấm **Power**. Tiếp tục xuất hiện cửa sổ **Power Options Properties** nếu muốn tắt máy dưới dạng **Hibernation** (ngủ đông) thì bạn chọn thẻ **Hibernate**, đánh dấu check mục **Enable Hibernation** rồi bấm **Apply > Ok**.

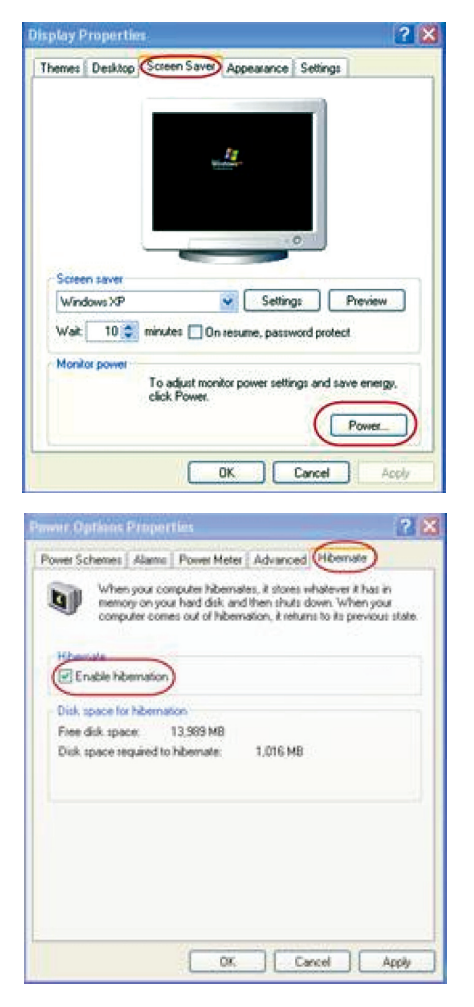

Trong trường hợp nếu gặp thông báo **"The process cannot acsess the file because it is being used by another process"** thì bạn mở My Computer lên, vào ổ C, sau đó vào **Menu Tools > Folder Options**, chọn thẻ **View**, ở dòng **Hidden files and folders** đánh dấu check vào mục **Show hidden files and folders**, bấm **Ok** để xác nhận và tìm xóa file hiberfil.sys.

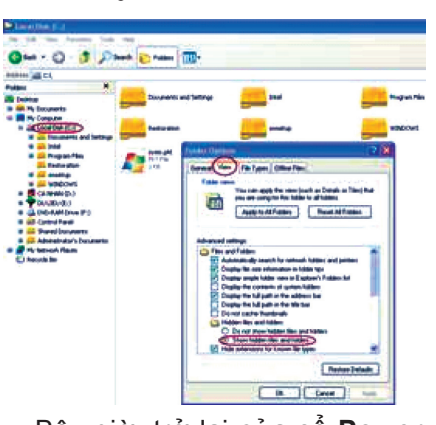

Bây giờ, trở lại cửa sổ **Power Options Properties**, bạn chọn thẻ **Advanced**. Trên khung **Power buttons**, ở dòng **When I close the lid of my portable computer** và **When I press the sleep button on my computer**, bấm phím chữ **V** rồi chọn chế độ **Hibernate**, sau đó bấm **Apply > Ok** để xác nhận. Bây giờ khi máy bị treo, bạn chỉ cần đóng máy lại thì máy sẽ tự "ngủ đông" khi hết treo. Nếu chon **Stand by** thì máy sẽ được thiết lập để chuyển qua trạng thái chờ ngay khi bạn đóng máy lại. Còn nếu trong dòng **When I press the sleep button on my computer** bạn chọn là **Shutdown** thì máy sẽ thiết lập tự tắt mà không cần bạn phải làm gì ngoài việc đóng máy lại.

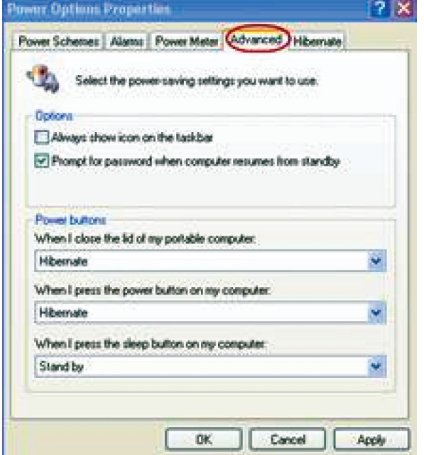

**Phạm Thành Trăm**

Khoa học  $\&$  Ứng dụng

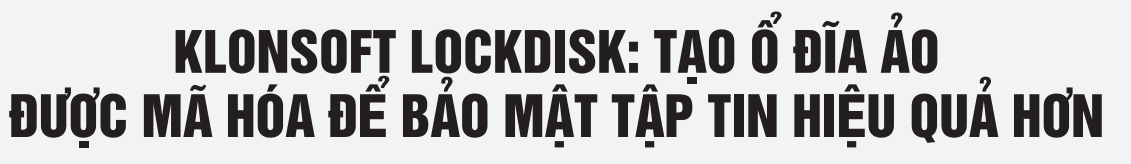

Tin tức & Sử kiên

Klonsoft LockDisk là một phần mềm miễn phí có thể được sử dụng để tạo ổ đĩa ảo được mã hóa bảo mật tập tin, bạn thậm chí có thể khóa, mã hóa hoặc ẩn các tập tin, hình ảnh, thư mục và các văn bản trong một thời gian rất nhanh chóng. Điểm đặc biệt nữa, đây còn là phần mềm hoàn toàn di động, vì thế bạn có thể bảo vệ các tập tin ngay trên ổ đĩa USB flash, CD-RW hoặc các đĩa cứng di động khác. Chức năng cơ bản của phần mềm này là được tạo ra một điểm lưu trữ, bên cạnh đó các tập tin, thư mục sẽ trở nên vô hình sau khi bạn đã mã hóa chúng và chỉ có thể được truy cập bằng cách sử dụng một mật khẩu chính xác.

Quá trình cài đặt rất đơn giản, bạn hãy truy cập vào trang web http://www.klonsoft.com/ lockdisk. và tải về máy tính, chỉ mất vài giây sau khi cài đặt hoàn thành cửa sổ xuất hiện đầu tiên khi bạn mở phần mềm sẽ rất thân thiện, quan sát kỹ bạn sẽ thấy một số tùy chọn tập trung ở phía trên và ở phía dưới chỉ là hai cửa sổ trống .

Để bắt đầu hoặc mã hóa một tập tin bước đầu tiên là tạo một phân vùng mới, nơi bạn muốn các tập tin được mã hóa. Để làm như vậy bạn cần phải bấm vào

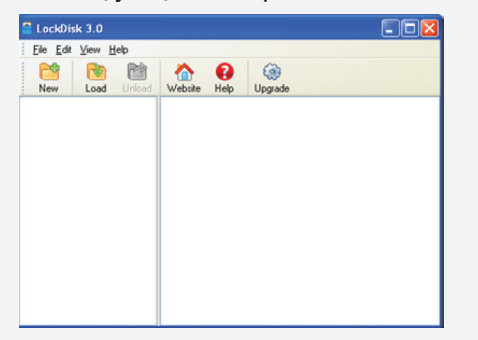

tùy chọn biểu tượng tập tin có hình dấu + màu xanh New.

Tại cửa sổ Create Volume bấm nút Browse để duyệt nơi mà bạn muốn tạo ra phân vùng, rồi nhập tên và bấm vào nút Ok. Lúc này bạn sẽ được đưa đến menu thiết lập Create Volume nơi bạn có để thiết lập kích thước phân vùng và mật khẩu mà bạn muốn gán cho nó. Tại khung Size of New Volume ban chon dung lượng cho phân vùng ảo, sau đó đặt password tại mục Volume Password rồi xác nhận lại ở mục Confirm Password.

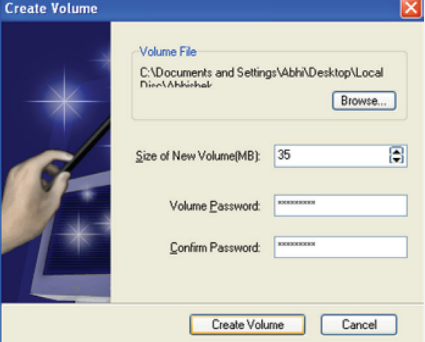

Sau khi bạn hoàn tất quá trình trên, bạn sẽ thấy một ổ đĩa mới xuất hiện trên bên trái của cửa sổ chính. Bây giờ bạn có thể bắt đầu mã hóa các tập tin và lưu chúng vào ổ đĩa ảo này. Bạn chỉ cần kéo các tập tin vào khung bên phải của cửa sổ chính và nó sẽ được

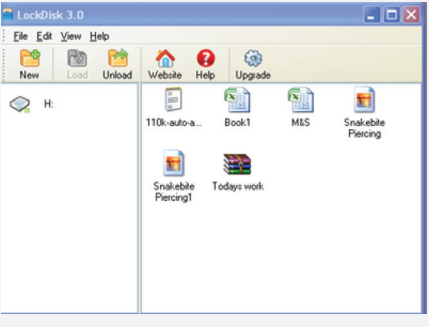

mã hóa một cách tự động. Nếu bạn muốn đảm bảo an toàn, có

thể xóa các tập tin gốc ban đầu.

Khi đóng tập tin đã được mã hóa, lúc mở lại bạn sẽ được yêu cầu nhập mật khẩu một lần duy nhất mới có thể mở được bằng cách tại cửa sổ Enter Password nhập mật khẩu vào khung Password sau đó bấm Ok là xong. Với cấp độ bảo mật này bạn hoàn toàn có thể yên tâm và không cần ngại gì về việc bảo vệ các tập tin và thư mục.

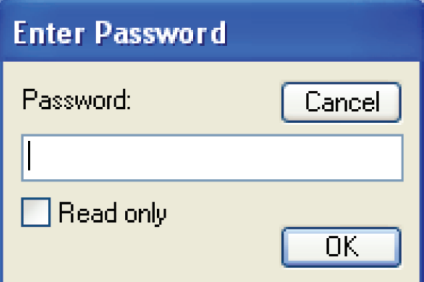

Ngoài ra, một trong những lợi thế nữa mà bạn nhận được khi bạn sử dụng ứng dụng LockDisk là giúp ngăn chặn các đồng nghiệp, trẻ em, vi rút, phần mềm gián điệp và bảo vệ gần như tất cả các mối đe dọa trực tuyến và ngoại tuyến. Nó rất dễ dàng sử dụng và có khả năng bảo vệ các tập tin một cách hiệu quả. Có thể hoạt động tốt trên Windows XP, NT, 2000 và Server 2003.

### **Thành Trăm**

Khoa hoc  $\&$  Üng dung  $\bigcap$   $\bigcap$  Chuyên đề

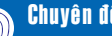

# 04 VỎ BẢO VỆ HỮU DỤNG CHO GOOGLE NEXUS 7

với màn hình 9,7-inch của iPad, nhưng nó cũng dễ bị tổn thương. Vì vậy, trước khi bạn cho chiếc máy tính bảng vào túi của bạn, bạn cần cho nó vào một chiếc vỏ bảo vệ.

Việc tìm kiếm một chiếc vỏ bảo vệ hoàn hảo cho máy tính bảng màn hình nhỏ như Nexus là một việc

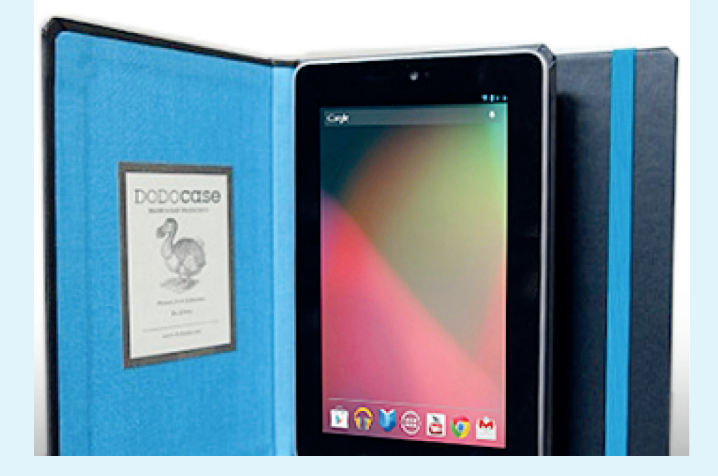

hơi khó khăn hơn so với việc tìm kiếm một bìa bảo vệ (cover) cho nó, một điều mà người dùng iPad không mấy quan tâm bởi có rất nhiều vỏ bảo vệ dành cho nó. Hầu hết các máy tính bảng 7-inch thường có chung một kích thước và chỉ xê dịch đôi chút. Điều này có nghĩa là bạn sẽ có thể tìm thấy rất nhiều vỏ bảo vệ dùng chung cho một loạt máy tính bảng. Sau đây là 10 bộ vỏ bảo vệ được pcmag.com đánh giá là phù hợp nhất với Google Nexus 7.

### **1/ Nexus 7 Cover (giá tham khảo 19,99 USD)**

Đây là vỏ bảo vệ cho Nexus chính thức được cung cấp trực tiếp từ Google. Nexus 7 Cover có màu xám, lớp cao su sẽ bảo vệ mặt trước và mặt sau của máy tính bảng, đồng thời giữ lại các kết cấu lõm và

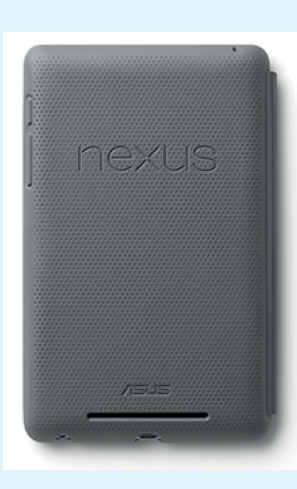

biểu tượng Nexus ở mặt sau. Các vị trí khác cũng được cắt chính xác như các nút bấm và các cổng giao tiếp. Nexus 7 Cover là một lựa chọn tối thiểu và có giá phải chăng. Tham khảo thêm tại https://play. google.com/store/devices/ details/Nexus\_7\_Cover\_ Dark Grey?id=nexus 7 cover **Võ Xuân Vỹ**

**2/ M-Edge Incline Case (giá tham khảo** 

#### **39,99 USD)**

Incline Case là một sản phẩm đến từ M-Edge. Một kết thúc tốt đẹp dành cho Nexus 7 trong bộ da sợi nhỏ màu đen. Incline Case cung cấp khả bảo vệ hoàn hảo.

Bìa có thiết kế giúp bạn có thể gập lại đồng thời cho phép bạn chống đỡ Nexus theo ba vị trí khác nhau. Thiết kế microsuede cũng giúp giữ sạch màn hình của máy tính bảng khi vỏ được đóng lại. Tham khảo thêm tại http:// www.medgestore.com/ products/nexus7-incline. psp.

*Còn nữa*.

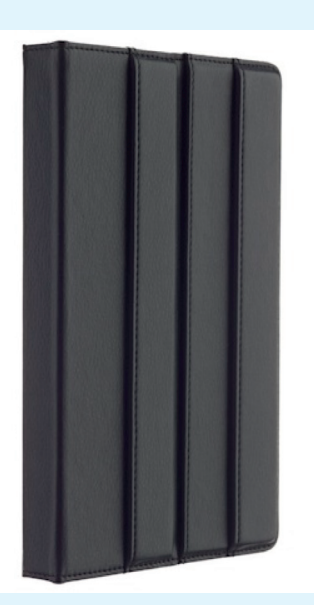

### PICACHA: "ĐỔ NGHỂ" CHUP ẢNH MÀN HÌNH. TẠO ẢNH ĐỘNG VÀ XUẤT BẢN, CHIA SẢ ẢNH TRỰC TUYẾN

Picacha là một phần mềm chụp ảnh màn hình miễn phí và cho phép bạn chia sẻ ảnh chụp màn hình một cách trực tuyến. Phần mềm này rất đơn giản để sử dụng và có một loạt các tính năng khác làm sinh động thêm ảnh chup.

Hiện nay rất hiếm có phần mềm cho phép bạn bấm vào một ảnh chụp màn hình và chia sẻ trực tuyến, có thể nói Picacha là một phần mềm không dễ tìm kiếm. Không chỉ cho phép bạn chụp ảnh màn hình, thậm chí còn cung

4

cấp cho bạn khả năng để làm cho những hình ảnh này thành ảnh động.

Picacha có khả năng tạo ra một ảnh chụp màn hình trong vòng ba lần nhấp chuột. Liên kết đến các ảnh chụp màn hình, chia sẻ trực tuyến và có thể tạo ra ảnh động từ nhiều ảnh chụp màn hình, tập tin video. Đồng thời có thể kết hợp các ảnh chụp màn hình khác nhau để tạo ra một Multipart Screenshot.

Khoa hoc  $\&$  Ûng dung  $\bigotimes$  Chuyên đề

### PICACHA: "ĐỔ NGHẾ" CHỤP ẢNH MÀN HÌNH, TẠO ẢNH ĐỘNG VÀ XUẤT BẢN, CHIA SỂ ẢNH TRỰC TUYẾN

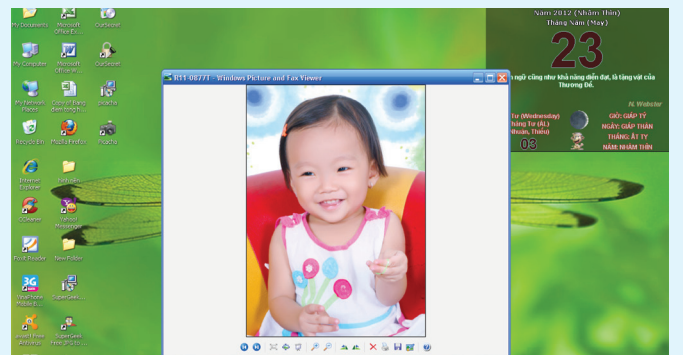

Phần mềm này có thể được tải xuống khá nhanh chóng vì có kích thước khá ít, chỉ khoảng 1 MB. Sau khi cài đặt hoàn tất, Picacha sẽ được tích hợp biểu tượng ngay vào trong khay hệ thống.

Nó khá đơn giản trong việc sử dụng, chương trình có ba chức năng chụp ảnh bao gồm: Screenshot with marker (Alt + S): chụp ảnh màn hình với điểm đánh dấu; Make full Screenshot ( Alt + T): chụp ảnh màn hình đầy đủ; Screenshot of active window (Alt + A): chụp ảnh màn hình cửa sổ windows đang hoạt động.

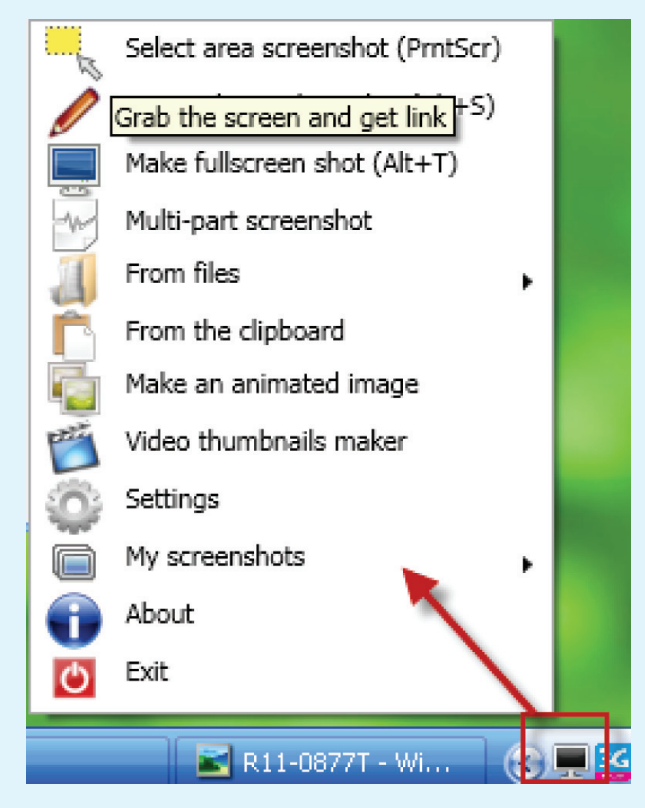

Để sử dụng, bạn bấm chuột phải vào biểu tượng trên khay hệ thống và chọn một trong ba tính năng chụp ảnh tùy ý để tiến hành áp dụng. Sau khi chụp ảnh ở mọi chế độ hoàn tất, các ảnh đó sẽ được lưu vào Multipart part Screenshot ở menu chuột phải trên của biểu tượng. Bạn

có thể lưu vào máy tính bằng cách bấm chọn ảnh tùy ý và bấm nút Create sau đó chon vi trí lưu. Nếu muốn xuất file ảnh ra trang web bạn đánh thêm dấu check tại ô Upload to internet. Trong trường hợp không hài lòng ảnh chụp bạn có thể chọn nó ở khung bên trái và bấm dấu gạch ngang màu đỏ ở giữa hai mũi tên để xóa, đồng thời thực hiện chụp ảnh lại như thao tác ban đầu.

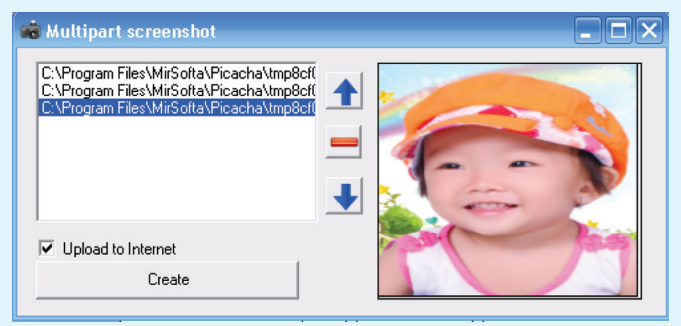

Để tạo ảnh động bạn truy cập vào mục Make an animated image tại menu chuột phải trên biểu tượng tại khay hệ thống. Tại giao diện Animation bấm Add Images để chọn những tấm ảnh bạn vừa chụp hay thêm ảnh có sẳn trên máy tính vào khung List (trong trường hợp tạo ảnh động này bạn phải chọn từ hai ảnh trở lên và nên chọn những ảnh có động thái chụp gần giống nhau để ảnh động được tạo ra đẹp hơn.)

Đến đây bạn tiếp tục bấm chọn thời gian chuyển đổi ảnh được tính bằng giây tại hai mũi tên lên/xuống tại mục The delay between frames. Nếu bạn muốn xuất bản ảnh động này ngay lập tức trên giao diện web thì đánh dấu chọn mục Save the file in the internet. Cuối cùng bấm Save để lưu vào máy tính.

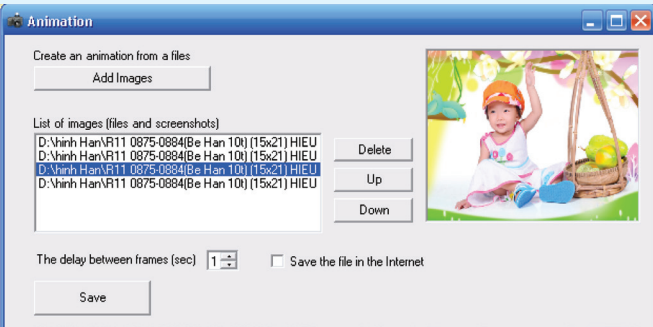

Có thể nói Picacha là một phần mềm tuyệt vời tạo ra ảnh chụp màn hình tùy ý cho riêng bạn. So với các ứng dụng chụp ảnh màn hình hiện nay thì Picacha được xem là ứng dụng cải tiến hoàn hảo và sinh động nhất.

Bạn có thể tải Picacha miễn phí về tại: http://softkumir. ru/picacha/index.html.

### **THÀNH TRĂM**

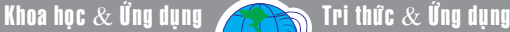

# DI CHUYỂN Ổ ĐĨA SKYDRIVE<br>VÀ GOOGLE DRIVE ĐẾN MENU SEND TO

Với việc phát hành các ổ đĩa SkyDrive và Google Drive có thể giúp người dùng sao lưu các tập tin trở nên dễ dàng hơn bao giờ hết, cả hai dịch vụ cho phép bạn mở rộng không gian lưu trữ, trong khi SkyDrive cung cấp 7GB lưu trữ miễn phí (có thể nâng cấp lên 25 GB miễn phí cho người dùng dài hạn), còn Google Drive cung cấp 5GB không gian lưu trữ miễn phí.

Như chúng ta đều biết, SkyDrive và Google Drive hiện tại đã có sẵn cho Windows. Nếu bạn đã cài đặt và sử dụng bạn có thể đã nhận thấy rằng dễ dàng kéo và thả một tập tin vào thư mục SkyDrive hoặc Google Drive để đồng bộ tập tin vào tài khoản.

Nhưng nếu bạn muốn sao lưu một số lượng lớn các tập tin bằng cách chuyển các tập tin tài khoản của bạn, kéo và thả các tập tin có thể mất nhiều thời gian. Vì vậy, cách tốt nhất để dễ dàng gửi số lượng lớn các tập tin vào thư mục ổ đĩa SkyDrive hay Google Drive là thêm các phím tắt ổ đĩa SkyDrive và Google Drive vào menu Send to. Để làm công việc này bạn tiến hành thực hiện theo các bước sau:

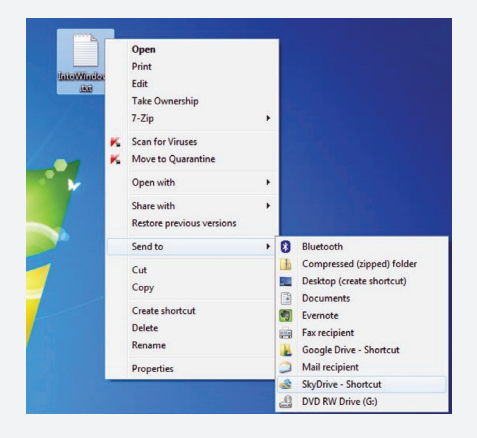

6

Bước 1: Điều hướng đến C:\ Users\UserName directory ("C" là ký tự ổ đĩa cài đặt Windows của bạn và "UserName" là tên người dùng tài khoản của bạn). Nhấp chuột phải vào SkyDrive và chon Create Shortcut.

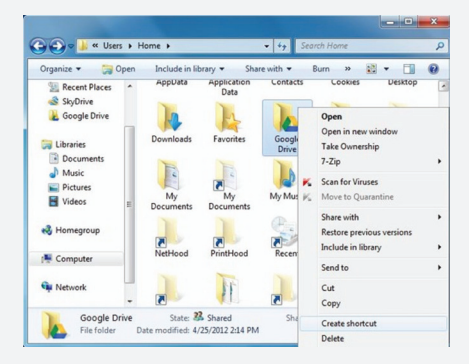

Bước 2: Mở hộp thoại Run (để làm điều này, bạn có thể nhấn tổ hợp phím Windows + R). Trong hộp thoại, gõ lệnh shell:sendto và nhấn Enter để mở thư mục SendTo.

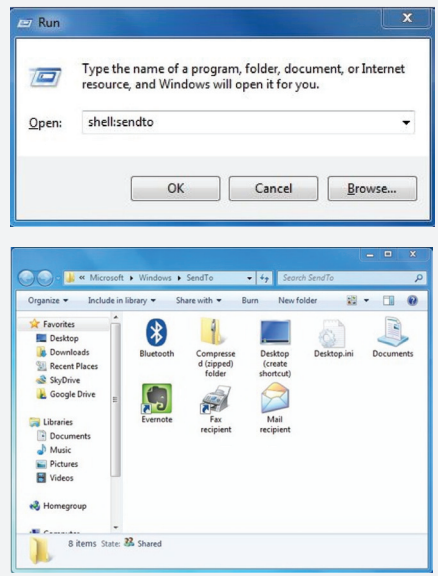

Bước 3: Copy ổ đĩa SkyDrive và Google Drive mà bạn đã tạo ra ở bước 1 và paste vào thư mục SendTo. Bây giờ bạn đã có các phím tắt ổ Google Drive và SkyDrive trong menu SendTo, bạn có thể chỉ đơn giản là nhấn chuột phải vào tập tin, đánh dấu vào tùy chọn và sau đó nhấp vào Google Drive hoặc SkyDrive để gửi các tập tin được lựa chọn để lưu vào đám mây.

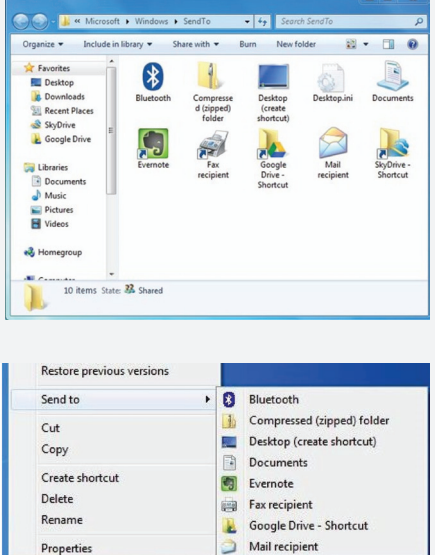

SkyDrive - Shortcut DVD RW Drive (G:)

Điểm đặc biệt của vấn đề này là khi bạn sử dụng trình đơn Send to để gửi một tập tin vào trong ổ Google Drive hoặc SkyDrive, tập tin sẽ được lưu trữ trong thư mục gốc. Nói cách khác, nếu bạn muốn gửi một tập tin vào thư mục con của ổ đĩa SkyDrive hay Google Drive, bạn sẽ cần phải tự kéo và thả các tập tin. Nếu không thêm phím tắt vào menu Send to bạn có thể thêm các phím tắt văn bản và thư mục vào trình đơn.

### **Thành Trăm**

*Tieáp theo trang 1*

# Cây Chuối (Tiếp theo)

\* Bệnh đốm đen (do macrophenarp sp).

\* Bệnh thân kim.

\* Bệnh rỉ sắt.

Khi phun thuốc phòng bệnh sigatoka thì các bệnh khác cũng bị đẩy lùi. Các loại thuốc đã được khuyến cáo là dung dịch Bordeaux, Tilt, Mancozeb, Anvil… Nhiệt độ phun phun trong mùa mưa cách nhau từ 2 – 4 tuần/lần. Mùa nắng phun

thưa hơn, chú trọng vệ sinh đồng ruộng.

2) Nhóm bệnh trên quả hay xảy ra trước thu hoạch: gồm các bệnh thâm kim trái do Deighniella torulusa, vết bệnh đen nhỏ như đầu kim gút. Phun thuốc trị nấm trước khi phun buồng xẽ đẩy lùi bệnh.

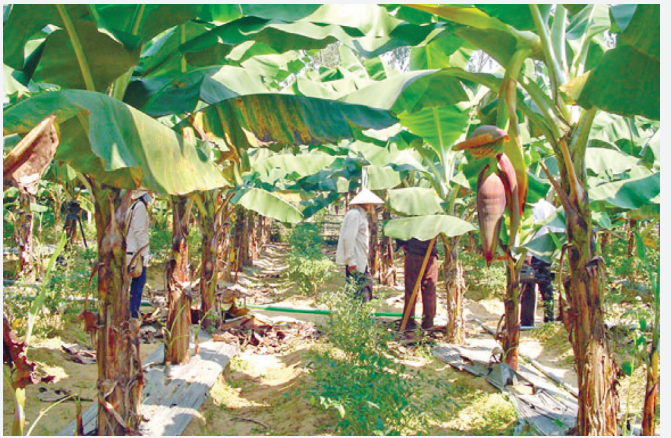

3) Nhóm bệnh sau thu hoạch. Hay bị thối cùi nải, cuống trái, thán hư…. do nhiều loại nấm. Để phòng chống trước khi đóng gói rửa sạch nải khỏi mủ, rồi rửa nước thuốc: Topsin M, TBZ, belate…0,1%

4) Nhóm bệnh chữa trị được cần phòng từ đầu.

\* Héo rụi Panama: lá rũ vàng,

củ thối đen, chỉ xót lại vài lá xanh. Tránh chọn các giống già hương, chuối sứ, đừng để vườn ứng nước, bón vôi nâng pH cho đất.

\* Héo rụi Moke: lá vàng, gãy từ lá, ruột quả đen, củ thối đen, không để vườn ứng nước, bón vôi nâng pH cho đất.

\* Thối mềm: lá thối tàu mùa hôi, chỗ thối ướt chảy nước. Chống tuyến trùng,

không để vườn úng nước bón vôi.

\* Một số bệnh do vi rút chùn đọt lá vàng khảm, dòn. Phòng chống rầy, chọn vật liệu trồng cẩn trọng.

*(Còn nữa)* **Nguyễn Cẩm Nhung**

# BIẾN LAPTOP CÀI ĐẶT UBUNTU<br>THÀNH ĐIỂM TRUY CẬP KHÔNG DÂY

Nếu bạn chỉ có một kết nối Internet có dây duy nhất, bạn có thể tạo ra một mạng ad-hoc không dây trong Ubuntu để chia sẻ kết nối Internet với nhiều thiết bị khác. Mặc dù Ubuntu có một công cụ hỗ trợ thiết lập ad-hoc dễ dàng nhưng bạn sẽ gặp một vài hạn chế bởi một số thiết bị có thể không hỗ trợ mạng ad-hoc không dây và Ubuntu chỉ có thể tạo ra các hotspots không dây với khả năng mã hóa WEP yếu. Hy vọng trong tương lai, Ubuntu sẽ khắc phục được các nhược điểm này.

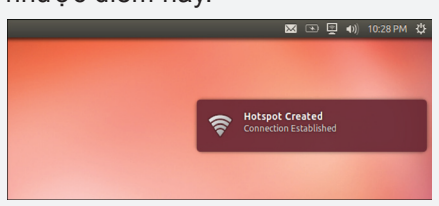

### **1/ Cài đặt**

Đầu tiên, bạn nhấn chuột vào biểu tượng Gear ở góc trên bên phải rồi chọn System Settings để mở cửa sổ cùng tên.

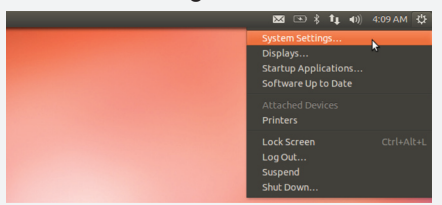

Từ cửa sổ System Settings, bạn nhấn chuột vào biểu tượng Network. Bạn cũng có thể thiết lập một điểm truy cập không dây (wireless hotspot) bằng cách nhấp vào menu Network và chon Edit Network Connections, nhưng quá trình cài đặt sẽ rất phức tạp.

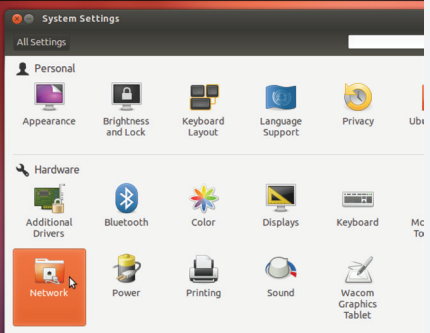

Nếu bạn muốn chia sẻ một kết nối internet không dây, bạn sẽ phải kết nối nó với một kết nối có dây. Bạn không thể chia sẻ kết nối internet khi đang kết nối với một mạng không dây bởi vì khi bạn tạo ra một Wi-Fi hotspot, bạn sẽ bị ngắt kết nối từ mạng không dây hiện tại của bạn.

*Xem tieáp trang 10*

Khoa hoc  $\&$  Öng dung  $\bigcap$   $\bigcap$  Tri thức  $\&$  Öng dung

### DÂY THÌA CANH: CÂY THUỐC QUÝ **CHO BÊNH NHÂN TIỂU ĐƯỜNG**

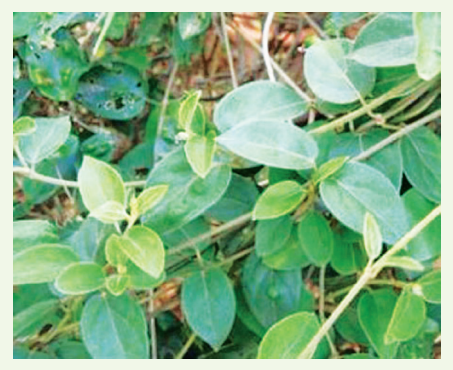

*Cây Thìa Canh hay còn gọi là cây Muôi.*

Theo điều tra xã hội học toàn quốc năm 2002, tỷ lệ người mắc bệnh tiểu đường của người từ 30- 64 tuổi ở VN là 2,7% (gần 2 triệu người), riêng khu vực thành thị tỷ lệ mắc bệnh tiểu đường là 4,4%, trong đó tỷ lệ bệnh nhân chưa chẩn đoán bệnh và điều trị là 64,6%. Nếu không được phát hiện và điều trị kịp thời, bệnh dễ gây ra các biến chứng nguy hiểm: 44% người bệnh tiểu đường ở nước ta bị biến chứng thần kinh, 71% biến chứng về thận, 8% biến chứng về mắt, ngoài ra còn các biến chứng về tim mạch, khớp…các biến chứng này thường tạo nên các di chứng nguy hiểm có thể dẫn đến tàn phế suốt đời hoặc tử vong.

Qua đài báo và truyền hình trong thời gian gần đây các nhà khoa học đã nghiên cứu khả năng điều trị bệnh đái đường của cây Thìa Canh.

Thuộc họ Thiên lý (Asclepiadaceae)

Tên khoa học : Gymena Sylvestre (Rezt) R.Brex Schult

Lá có hình dạng giống thìa múc canh nên tiếng Việt gọi nó là cây Thìa Canh hay còn gọi là cây Muôi.

Loài dây leo này thường mọc ở các núi đá vôi ẩm ướt, sương mù có độ cao từ 200 ÷ 700m so với mặt biển. Loài cây này ưa đất đá vôi trung tính, ẩm, mát. Nơi đất nóng, khô và chua cây khó phát triển (không thích hợp).

Dây thìa canh là một dược liệu được sử dụng rộng rãi tại Ấn Độ, Trung Quốc hơn 2000 năm nay để trị bệnh nước tiểu ngọt như mật, nó còn có tên Gurmar, có nghĩa là "kẻ huỷ diệt đường". Theo từ điển Cây thuốc và một số công trình nghiên cứu của các nhà dược thảo cho biết: trong thân và lá cây Thìa Canh có chứa một Glucoside là Acid Gymnemic có đặc tính tăng tiết

insulin của tuyến tụy, giảm vị ngọt của đường, ức chế hấp thu glucose ở ruột, làm tăng hoạt tính của men hấp thu và sử dụng đường, giảm cholesterol và lipid máu. Ngoài ra, cây Thìa Canh còn có tác dụng làm nhuận tràng, dễ tiêu hoá, tiêu độc, mát gan, long đờm…

- Cách bào chế:

Cây được lấy cả thân và lá đem phơi, sấy khô nghiền thành bột mịn để cho người bị bệnh tiểu đường uống ngày 10g, chia 2 lần uống trong ngày sau khi ăn 10 ÷ 20 phút, dùng đều đặn trong thời gian từ 1 ÷ 3 tháng.

Những người dùng bột Thìa Canh điều trị bệnh đái đường cho biết sau khi sử dụng đường huyết và sức khoẻ khá ổn định, dùng thời gian dài thấy trong người mát mẻ, nhẹ nhõm, khoẻ mạnh.

Như vậy, có thể thấy cây Thìa Canh là một dược liệu quý giúp phòng ngừa và hỗ trợ điều trị bệnh tiểu đường, mở ra triển vọng lớn ứng dụng các cây thuốc quý Việt Nam cho sức khoẻ con người.

**Quang Thoại**

### **XEM, HIÊU CHỈNH VÀ ĐẮT MẤT KHẦU BÁO VỀ CHO TẤP TIN PDF TRONG WORD 2013**

thể dễ dàng mở và chỉnh sửa tài liệu PDF và thậm chí bảo vệ nó

Một trong những tính năng mới trong Office 2013 của Microsoft là khả năng mở và chỉnh sửa tài liệu PDF. Như chúng ta đã biết, chỉnh sửa tài liệu PDF là một việc không dễ dàng như chúng ta nghĩ. Nó đòi hỏi một phần mềm cồng kềnh như Adobe Acrobat hoặc các phần mềm hỗ trợ chuyển đổi các tập tin PDF thành một tài liệu có thể chỉnh sửa như MS Word và sau đó xuất khẩu các tập tin đã sửa đổi trở lại thành tập tin PDF. Nhưng bây giờ, với Microsoft Office 2013 bạn sẽ không còn "khổ sở" với PDF nữa. Bạn có

8

bằng mật khẩu từ Word 2013. **wE** Word **P3** PowerPoint **n** Office **x**目 Excel M i OneNote A new Office has arrived

**Cách thực hiện như sau:**

- Nhấp chuột phải vào bất kỳ tập tin PDF và chọn mở bằng Microsoft Word. Nó sẽ chuyển đổi tập tin PDF của bạn vào tài liệu Word. Tùy thuộc vào kích thước tập tin, bạn sẽ mất một khoảng thời gian để Word 2013 hoàn tất việc mở các tập tin PDF. Một số tập tin PDF sẽ được bật chế độ bảo vệ, vì vậy bạn cần phải cho phép bằng cách nhập mật khẩu bảo vệ khi Word 2013 yêu cầu để nó có được quyền sửa đổi nội dung.

*Xem tieáp trang 9*

Khoa hoc  $\&$  Ûng dung

# Kỹ THUẬT NUÔI CHỒN NHUNG ĐEN

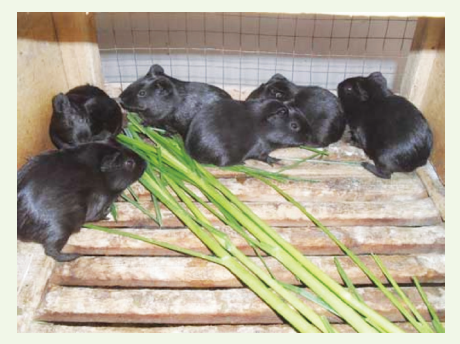

*Chồn nhung đen có tầm vóc khá to.*

đẻ sau khoảng mười phút đã có thể đi lại, 35 ngày tuổi đã động đực, 60 ngày thành thục về tính, có thể giao phối, thời gian chửa là 65 ngày, 1 năm cho khoảng từ 20-30 chồn con. Thời gian nuôi 1 chồn con cho đến lúc giết thịt đạt 1 kg trở lên khoảng 4-5 tháng. So với dê, cừu và bò thì nuôi chồn nhung đen hiệu quả cao hơn gấp nhiều lần. Tuổi thọ của chồn nhung đen là từ 6- 7 năm. Thời kỳ sinh sản mạnh từ năm thứ 2-3.

Nhờ vào những ưu điểm của chồn nhung đen mà trong những năm gần đây, Thịt của chồn nhung đen được đem chế biến thành các

món ăn rất ngon và bổ, được coi là "đặc sản". Qua phân tích được đánh giá thịt của chồn giàu và cân đối các chất dinh dưỡng hơn các loại thịt gia súc và gia cầm khác. Hàm lượng protein rất cao đạt tới 19,7% (của thịt bò 17%, thịt lợn 15%, thịt thỏ 18,4%, thit gà 21%...) có tới 17 loại acid amin. Đặc biệt lượng mỡ rất thấp: 15% trong khi đó thịt thỏ thấp nhất là 10%, gà 17%, bò 25%, thit lợn tới 29,5%. Thịt chồn rất giàu khoáng nhất là 2 nguyên tố: Zn và Se có tác dụng chống ung thư. Hàm lượng Fe cao gấp 3 lần thịt ba ba. Hàm lượng cholesterol rất thấp. Đặc biệt là chồn nhung đen rất ít mắc bệnh nên chưa dùng thuốc tiêm phòng dịch. Vì vậy thịt chồn nhung đen là loại thịt sạch rất quý giá, rất thơm ngon, không có mùi khó chịu như một số loại thịt đặc sản khác; Bởi vậy thịt chồn nhung đen hiện nay rất được nhiều người tiêu dùng ưa chuộng.

Chồn nhung đen rất dễ nuôi, chuồng trại đơn giản, là động vật ăn tạp chủ yếu là các loại cỏ, thân cây ngô, dây lang, lá lạc, lá mía... Ngoài ra hàng ngày cho thêm cám, khoai, sắn, bột ngô, tấm...nhất là đối với chồn cái sinh sản.

Hiện nay, chồn nhung đen đang được nuôi khá nhiều ở các tỉnh Quảng Tây, Chiết Giang, Thượng Hải, Quảng Đông, Phúc Kiến, Hồ Bắc, Hồ Nam, Vân Nam (Trung Quốc)...Hiện đã có những cơ sở nuôi tới hàng vạn con, với quy mô sản xuất hàng hóa, đạt hiệu quả kinh tế khá cao. Theo thống kê sơ bộ đến hết năm 2005 ở Trung Quốc đã có 2080 hộ ở 33 huyện của 11 tỉnh nuôi khoảng 30 vạn đôi, đã bán ra thị trường tới 12,8 vạn con. Hiện nay chồn nhung đen ở Trung Quốc cung không đủ cầu.

Ở nước ta có thể nuôi được chồn nhung đen, bước đầu cần nhập khẩu về nuôi thử nghiệm, để sớm có kết luận về phát triển nuôi chồn nhung đen ở nước ta.

**Quang Thoại (theo agriviet.com)**

### XEM, HIỆU CHỈNH VÀ ĐẶT MẬT KHÂU **BAO VỆ CHO TẬP TIN PDF TRONG WORD 2013**

- Lúc này, bạn có thể tiến hành sửa đổi nội dung của PDF tương tự như một tài liệu Word.

- Sau khi chỉnh sửa xong, bạn vào menu File, chọn Save As hoặc Export.

- Nếu ban chọn Save as. Chon nơi lưu trữ cho tập tin PDF sắp tạo rồi chọn PDF từ danh sách Save as type. Nhấn Save để xác nhận.

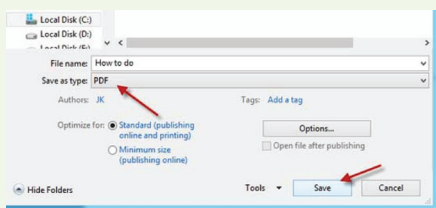

- Nếu bạn chọn Export, nhấn

vào tùy chọn Create PDF/XPS Document. Chon PDF từ mục Save as type. Nhấn nút Publish để xác nhận.

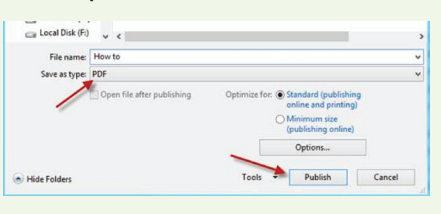

- Nếu bạn muốn đặt mật khẩu bảo vệ cho tập tin PDF sắp tạo thì trước khi nhấn nút Save hoặc nút Publish. Bạn nhấn nút Options rồi đánh dấu chọn vào ô Encrypt the document with a password từ một cửa sổ vừa hiện ra rồi nhấn OK để xác nhận. Nhập mật khẩu từ một cửa sổ xuất hiện. Nhấn OK để xác

nhận. Sau cùng, nhấn Save hoặc Publish để tạo tài liệu PDF.

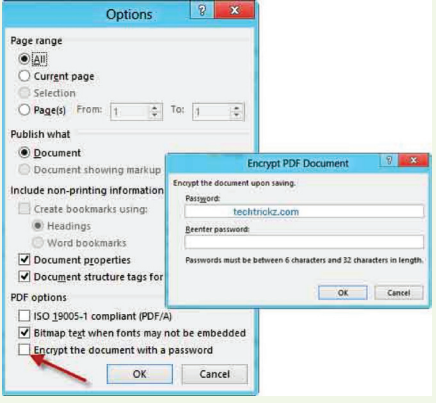

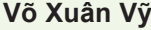

#### *Tieáp theo trang 7*

## BIẾN LAPTOP CÀI ĐẶT UBUNTU THÀNH ĐIỂM TRUY CẬP KHÔNG DÂY

Khoa học  $\&$  Ứng dụng  $\sqrt{1+\epsilon}$  Tri thức  $\&$  Ứng dụng

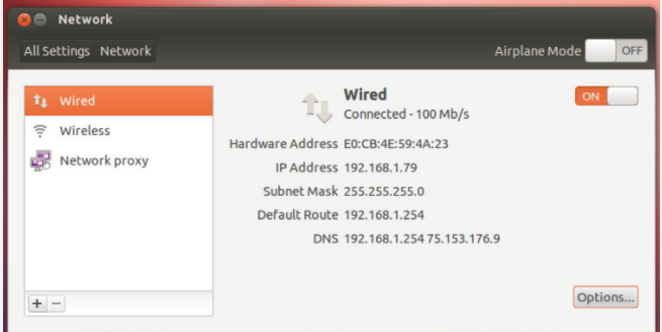

Đế tạo ra một điểm truy cập (hotspot), bạn chọn mục Wireless và nhấn chuột vào nút Use as Hotspot.

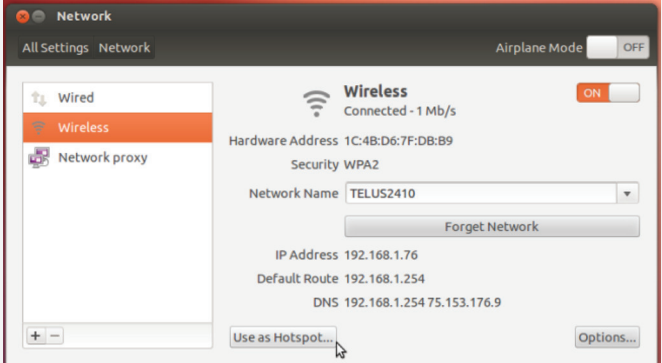

Bạn sẽ bị ngắt kết nối từ mạng hiện có. Bạn có thể vô hiệu hóa các điểm truy cập sau cùng bằng cách nhấn vào nút Hotspot Stop trong cửa sổ này hoặc bằng cách chọn một mạng không dây khác từ trình đơn Network trên bảng điều khiển của Ubuntu. Sau khi bạn nhấn vào nút Create Hotspot, bạn sẽ thấy một cửa sổ pop up thông báo cho biết rằng sóng không dây của laptop hiện đang được sử dụng như một điểm truy cập ad-hoc.

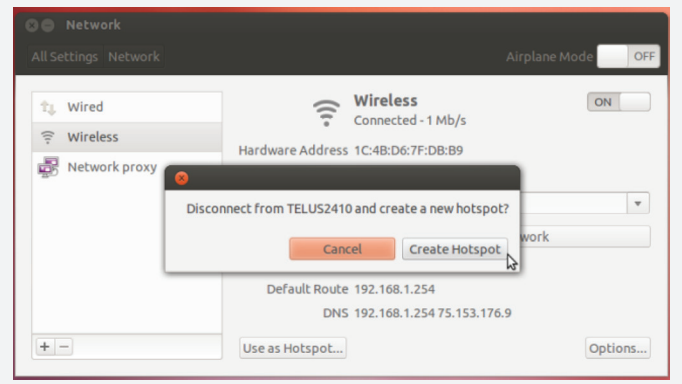

Lúc này, bạn sẽ có thể kết nối từ các thiết bị khác sử dụng tên mạng mặc định là "ubuntu" và mã bảo mật (security key) sẽ được hiển thị trong cửa sổ Network. Tuy nhiên, bạn cũng có thể nhấp vào nút Options để

tùy chỉnh các điểm truy cập không dây của bạn. Tuy nhiên, bạn cũng có thể nhấp vào nút Options để tùy chỉnh các điểm truy cập không dây của bạn.

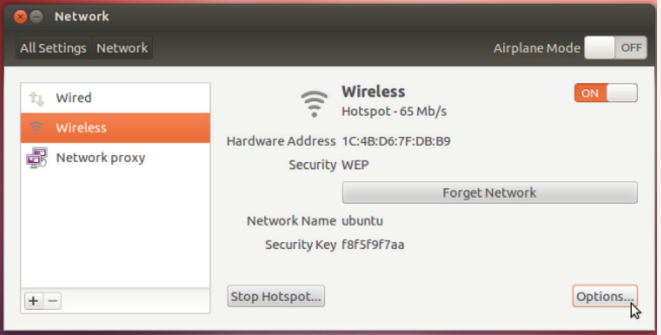

Từ thẻ Wireless, bạn có thể đặt lại tên gọi cho mạng không dây của bạn bằng cách nhập tên mới vào ô SSID. Bạn cũng có thể sửa đổi các thiết lập không dây khác từ thẻ này. Tùy chọn Connect Automatically sẽ cho phép laptop tự động kết nối với mạng không dây mặc định mỗi khi bạn khởi động nó. Ubuntu sẽ tạo ra các hotspots thay vì kết nối với một mạng không dây hiện có.

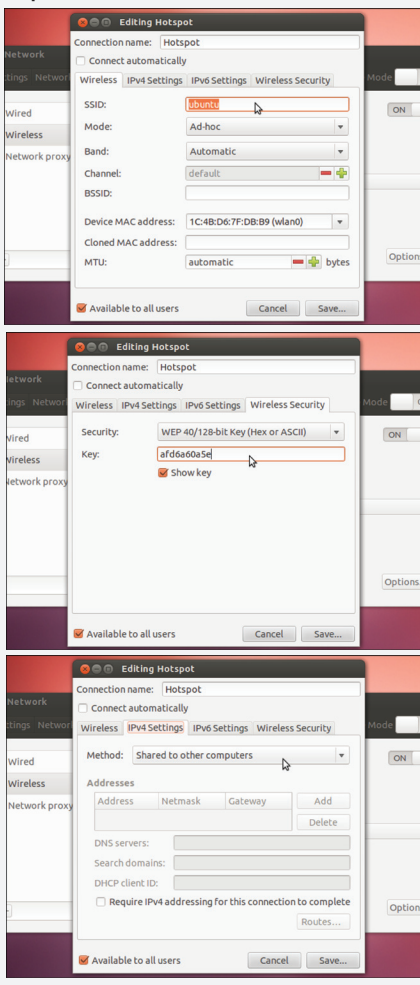

Từ thẻ Wireless Security, bạn có thể dễ dàng thy đổi mã bảo mật và phương pháp mã hóa. Tuy nhiên, bạn chỉ có thể sử dụng phương pháp mã hóa WEP vốn yếu ∎ kém hơn rất nhiều so với WAP.

Tùy chon Shared to other computers trong thẻ IPv4 Settings cho phép chia sẻ kết nối internet của bạn với các máy tính khác kết nối tới một hotspot.

**Võ Xuân Vỹ**

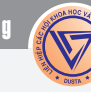

# $\big($  NÔNG NGHIỆP ĐÔ THỊ (Tiếp theo) ĐEM VƯỜN RAU VỀ

### **Rau tự trồng có thật sự sạch?**

Bên cạnh xu hướng tự trồng rau để sử dụng, nhiều chuyên gia cũng cho rằng khó an tâm về chất lượng của các loại rau trồng tại đô thị. Theo GS Nguyễn Quốc Vọng (ĐH Nông Nghiệp 1 Hà Nội), do khâu quản lý thực phẩm của VN còn nhiều yếu kém, chất lượng rau khó nhận biết, người tiêu dùng chưa có niền tin vào rau bán ở các chợ lẻ, nên việc người dân tự trồng rau tại nhà để có rau an toàn sử dụng cũng là một biện pháp tự bảo vệ sức khoẻ bản thân và gia đình.

Thế nhưng, GS Vọng cũng băn khoan với chất lượng rau tự trồng khi cho rằng các chất dinh dưỡng pha vào nước cũng là các loại phân bón, nếu vượt quá nhu cầu của cây trồng có thể ảnh hưởng xấu đến cây và tổn dư trong rau ảnh hưởng đến người sử dụng. Do đó, người trồng phải chọn nguồn cung cấp dinh dưỡng uy tín và kiểm soát tốt chất lượng dinh dưỡng đưa vào trong quá trình trồng "dù không sử dụng thuốc trừ sâu nhưng với môi trường tại đô thị bị ô nhiễm cao hơn hẳn các khu vực trồng rau tại nông thôn nên các chất ô nhiễm theo mưa, không khí sẽ được cây hấp thụ" – Ông Đàm Văn Hoạt Giám đốc Công ty TNHH Vietfarm, nói.

Tuy nhiên theo ông Trần Phước Dũng Giám Đốc Ban quản lý Khu nông nghiệp công nghệ cao Tp HCM, trồng rau bằng phương pháp thuỷ canh sẽ chủ động điều chỉnh dư lượng các chất dinh dưỡng cho cây, không dùng thuốc bảo vệ thực vật do côn trùng sâu bệnh rất ít nên rau được trồng bằng phương pháp này, đảm bảo được vệ sinh an toàn thực phẩm. Còn theo TS Dương Hoa Xô - Giám đốc Trung tâm Công Nghệ sinh học TP HCM, dinh dưỡng sử dụng để trồng rau thuỷ canh

có nhiều loại, nhưng phần lớn đều an toàn với sức khoẻ con người

Theo ông Lê Quang Luân – cán bộ kỹ thuật công ty CP Sài Gòn Thuỷ Canh, trồng rau thuỷ canh không khó, một tuần chỉ can bổ sung dinh dưỡng vào thùng một lần, sau ba tháng thay toàn bộ dinh dưỡng trong thùng, việc cấp nước vào hệ thống hoàn toàn do máy bơm có thiết bị hẹn giờ đảm nhiệm. Theo đó, chất dinh dưỡng tự động bơm vào hệ thống 5-7 lần /ngày, mỗi lần 15 phút. Hiện trên thị trường có nhiều loại dinh dưỡng của nhiều công ty khác nhau với giá dao động từ 700-2000 đồng/lít. Một tháng giàn 2m2 tiêu tốn khoảng 200.000 đồng tiền dinh dưỡng và xơ dừa, sẽ cho 15-20kg rau tuỳ loại. Khi đầu tư ở quy mô lớn, các chi phí nói trên sẽ giảm 15-30% tuỳ theo mức độ đầu tư – ông Luân nói

### **WEBSITE CUNG CẤP 19** CÂY THÔNG NOEL TRANG TRÍ MÁY TÍNH

Một mùa noel mới cũng sắp tới gần, bên cạnh việc dọn dẹp và trang trí lại nhà cửa, bạn cũng nên trang trí cho máy tính bằng những cây thông noel với màu sắc rực rỡ kết hợp với những chùm đèn chớp tắt khá vui mắt. Website http://getxmas.com sẽ giúp bạn làm việc này một cách dễ dàng và nhanh chóng bởi nó cung cấp hoàn toàn miễn phí 19 mẫu cây thông với nhiều kiểu trang trí khác nhau. Các cây thông là phần mềm ở dạng portable do đó nó có khả năng hoạt động độc lập mà không cần phải cài đặt vào máy tính.

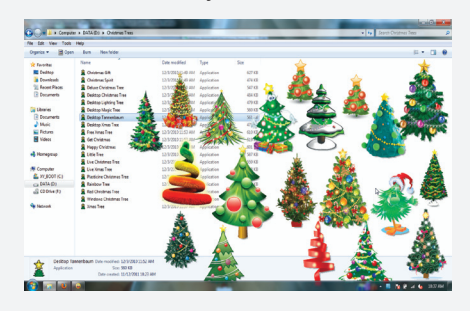

Sau khi tải các cây thông về máy tính, bạn cần giải nén rồi chạy tập tin .exe vừa nhận được để làm xuất hiện cây thông trên màn hình, bạn có thể khởi chạy cùng lúc nhiều cây thông khác nhau. Bạn cũng có thể dùng chuột để di chuyển các cây thông vào bất kỳ vị trí nào trên màn hình. Khi bạn nhấn chuột phải vào một cây thông bất kỳ, một trình đơn ngữ cảnh sẽ hiện ra cho phép bạn lựa chọn một vài thiết lập, các thiết lập này bao gồm:

**- Transparent:** cho phép lựa chọn độ trong suốt của cây thông với mức giá trị từ 0% đến 90%. Độ trong suốt sẽ tăng dần theo mức giá trị mà bạn chọn.

**- OnTop :** chọn tùy chọn này nếu bạn muốn cây thông luôn xuất hiện ở phía trên của tất cả các cửa sổ ứng dụng.

**- StartUp:** cho phép cây thông luôn xuất hiện mỗi khi khởi động máy tính.

**- Add Xmas tree:** nhân bản thêm cây thông vừa chọn.

**- Exit:** xóa cây thông ra khỏi màn hình máy tính.

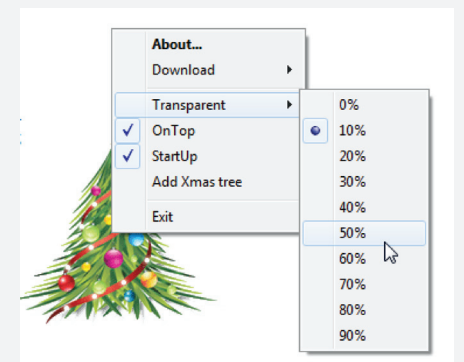

Nếu bạn không muốn phải tải về từng cây thông thì có thể tải tất cả 19 cây thông từ liên kết http://www. mediafire.com/?dq3vwcr04ej4cwa.

### **Võ Xuân Vỹ**

11

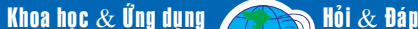

# NGẬP TRÀN HƯƠNG SẮC MÙA XUÂN

ngàn chiếc lá rơi xào xạc. Cả đất trời như chuyển mình khi tia nắng mặt trời ấm áp báo hiệu mùa xuân đã về. Đâu đó trong mỗi gốc cây ngọn cỏ Nàng xuân lẩn khuất và e thẹn nhẹ nhàng bước chân mùa xuân đến với mọi người, mọi nhà và đến với thiên nhiên hoang dã Việt Nam. Trên tay Nàng xuân chiếc gậy thần kỳ đang chạm nhẹ vào từng loài cây cỏ và bỗng chốc nàng hoa bừng tỉnh khoe sắc cùng xuân.

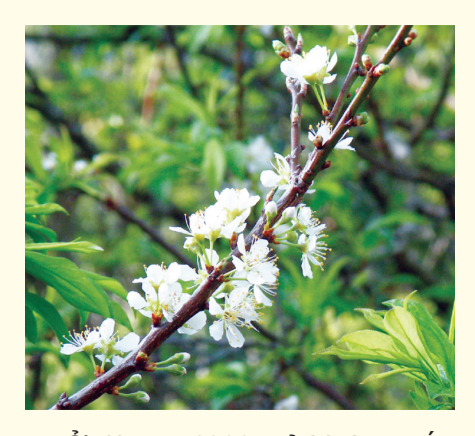

Ở độ cao 1200m ở Vườn quốc gia Tam Đảo quanh năm mây mù giăng phủ. Trên cành cây sồi cổ thụ rêu phong, nàng hoa lan đuôi cáo khoe sắc cùng nàng xuân. Mặc dù nàng hoa không kiêu sa, lộng lẫy như rất nhiều loài hoa Lan ở Việt Nam. Nhưng chắc chắn Rhynchostylis retusa đã hoàn tất sứ mệnh mà thiên nhiên ban tặng cho chúng là loài hoa của mùa xuân vì hương thơm ngọt ngào của loài hoa này đã làm ngây

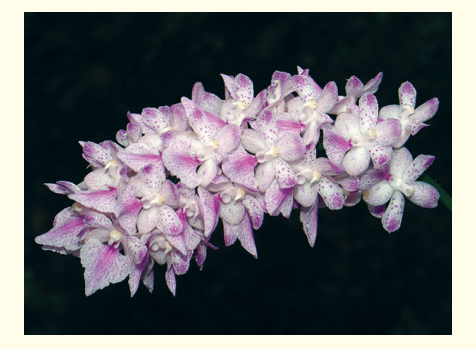

12

ngất những nàng bướm chơi xuân thưởng ngoạn.

Trên cây keo dậu, từng chùm hoa trắng muốt vượt lên trên đám là non cố mời gọi các loài ong bướm thưởng lãm hương vị mùa xuân. Không muốn thiệt thòi như kẻ đến muộn loài chim Hút mật ngực hồng Nettarinia separata cũng lặng lẽ thưởng cho mình bữa tiệc sáng và cất cao giong hót gọi nàng chim mái cùng uống những giọt mật đầu mùa. Dập dìu trong nắng và gió xuân. Bên nhau du ngoạn qua các cánh rừng đầy hoa để rồi tình yêu chớm nở theo tiếng gọi cùa nàng xuân. Khi chùm hoa keo dậu được thay thế bằng những chùm quả ngọt đầy cành cũng là lúc kết quả của tình yêu sẽ chào đời.

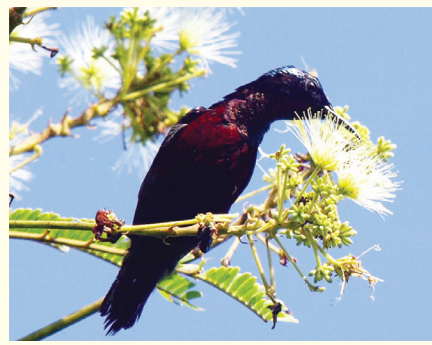

Những bông hoa tuyết đầu mùa nhẹ bay cùng cơn gió rét cắt da người ở đỉnh Mẫu Sơn - Lạng Sơn. Ở độ cao hơn 1500m vài cô gái Dao trong bộ váy áo rực rỡ là những người đầu tiên may mắn đón hoa tuyết rơi trước hiên nhà. Khắp nơi rực lên một màu trắng xoá phủ lên các cánh rừng và rồi tia nắng mặt trời ấm áp báo hiệu mùa xuân đã về. Những tảng băng nhỏ cuối cùng tan chảy theo dòng nước. Thiên nhiên nơi đây lại thay màu áo mới bằng màu xanh của cây cỏ, màu hồng nhạt của những chùm hoa đào Prunus presica, màu đỏ rực e ấp cùng đám là xanh là chùm quả Thích năm thùy Acer oliverianum. Ngang lưng chừng núi những đám mây mù mang đầy hơi nước lơ lửng bao quanh bước chân người tìm kiếm nét đẹp thiên nhiên hoang dã.

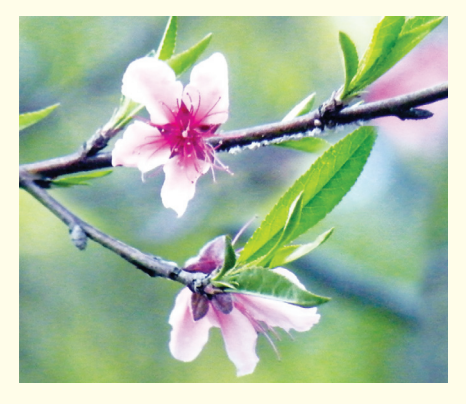

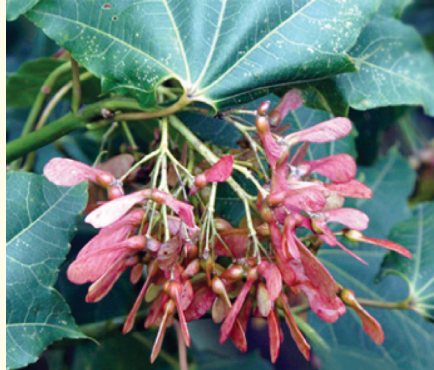

Trên cánh đồng ven sông Hồng, một màu vàng rực của hàng ngàn luống hoa cải rực rỡ chào xuân trong cái lạnh ngọt đầu mùa. Màu hoa cải càng rực rỡ hơn khi tia nắng mặt trời trải khắp và nàng xuân cũng xinh đẹp hơn khi hoá thân vào những cánh bướm mỏng lượt nhẹ đến từng bông cải. Bầy ong thoả sức đua nhau tìm hoa, kiếm mật đem lại hương thơm, vị ngọt cho đời mặc cho những cơn gió lạnh thỉnh thoảng lại đưa về.

Khoa học  $\&$  Ứng dụng

# NGẬP TRÀN HƯƠNG SẮC MÙA XUÂN

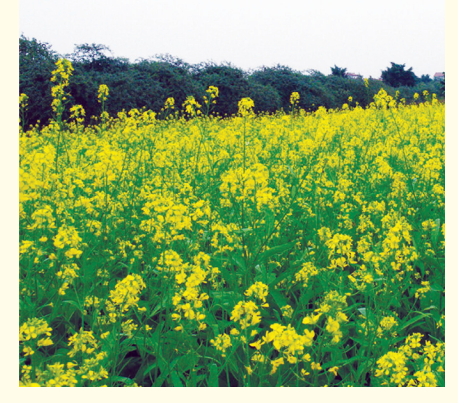

Không được ưu ái như hàng ngàn nàng hoa cải cùng nhau đùa rỡn với gió xuân. Bên bờ ruộng nàng cúc một mình lặng lẽ chào đón mùa xuân về.

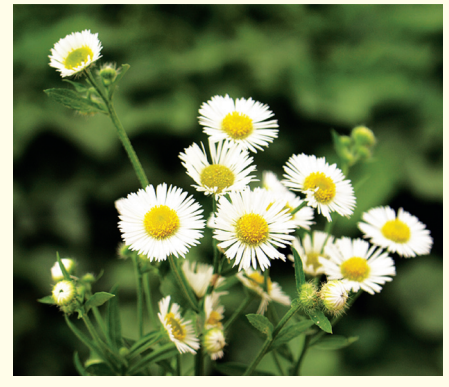

Nàng xuân không quên gõ chiếc đũa thần đánh thức cây Sầu đông Melia azedarach nở hoa. Từng cánh hoa tím nhỏ xíu nhẹ bay theo làn gió xuân, vương đầy lên áo và tóc khách du xuân trên con đường làng ngai ngái mùi rơm, rạ mục nát. Với cái tên

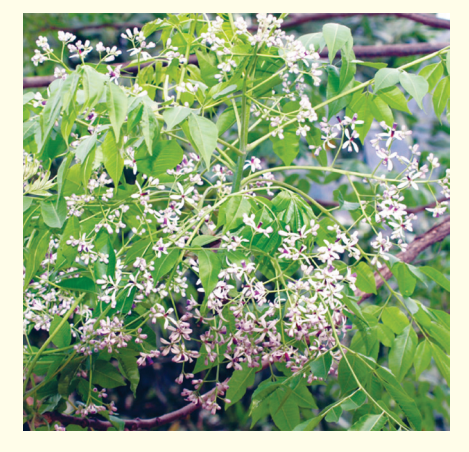

mộc mạc của loài hoa "sầu đông" đã diễn tả được nỗi buồn lặng lẽ mong chờ mùa đông giá buốt qua đi và đón chào nàng xuân đánh thức.

Gần sát đỉnh Hòn Bà - Nha Trang ở độ cao 1450m "thuộc Khu bảo tồn thiên nhiên Hòn Bà" loài Đỗ quyên nha trang Rhododendron nhatrangensis cũng đua nhau khoe sắc cùng mùa xuân về trên khắp các cánh rừng mưa nhiệt đới nơi đây. Mặc dù vẫn còn là khoảng thời gian cuối mùa khô, khô hạn nhưng bất chấp thời tiết khắc nghiệt loài hoa tuyệt đẹp này vẫn tô điểm cho bức tranh thiên nhiên hoang dã Việt Nam gam màu rực rỡ. Khi nàng hoa chớm nở màu hồng sẽ chuyển sang trắng tinh khôi dưới nắng vàng và tàn trong những đám lá xanh rì tạo nên một vẻ đẹp rất đáng để chiêm ngưỡng. Phải chăng chỉ có nàng xuân về mới đánh thức được giấc ngủ vùi của nàng hoa đỗ quyên trong những ngày đông giá lạnh.

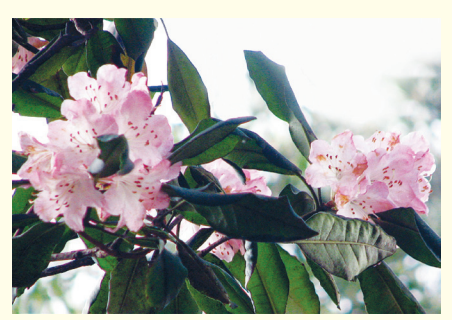

Nàng xuân lại đến với cao nguyên và những dãy núi cao ngất của Vườn quốc gia Bidoup – Núi Bà. Mặc dù tiết trời không quá lạnh như phía Bắc, nhưng cơn gió giao mùa của nàng xuân cũng đủ đánh thức loài hoa lan tai dê xanh Liparis bootanensis khoe sắc và dâng tặng cho con người

một kiệt tác tự nhiên của tạo hoá. Thật may mắn khi có cơ hội được chiêm ngưỡng bông hoa xinh đẹp diệu kỳ này. Chính màu xanh như màu của lá khiến cho ngay cả những nhà phân loại học cũng ngây ngất. Chiếc cánh môi xoè rộng như bàn tay đón nhận những giọt sương buổi sáng và chờ đón tia nắng mặt trời phản chiếu.

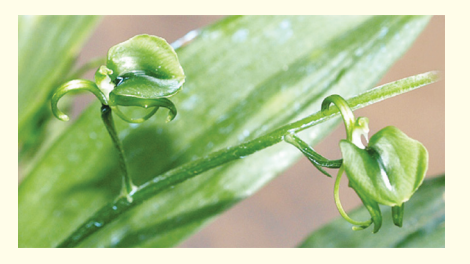

Trong một đám lá nhỏ bầy chim chích bui râm Orthotomus sp. nép mình vào nhau để giữ hơi ấm sau một đêm ngon giấc và chờ đợi ánh mặt trời cùng nhau thức dậy. Đâu đó trong không gian vắng lặng đã có tiếng gọi bầy và rủ nhau tung cánh lên bầu trời tự do mênh mang. Líu lo ca hát, hoà củng điệp khúc mùa xuân của đất trời. Để làm đẹp cho đời, làm đẹp cho người, làm đẹp cho thiên nhiên hoang dã Việt Nam đang dang tay chào đón mùa xuân về.

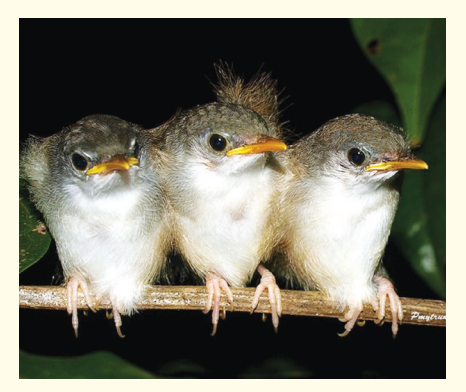

**Phùng Mỹ Trung**

 $13$ 

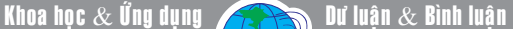

### SAO LƯU VÀ PHỤC HỒI CÁC ÚNG DUNG SAU KHI NÂNG CẤP IOS

Thông thường, với các thiết bị iOS (hệ điều hành hoạt động trên các thiết bị di động của Apple) không bị jailbreak (một hình thức bẻ khóa phần mềm để thoát khỏi các hạn chế từ nhà sản xuất), bạn sẽ dễ dàng sử dụng iTunes để sao lưu và phục hồi các ứng dụng hiện có sau khi quá trình nâng cấp phiên bản iOS thành công. Ngược lại, với các thiết bị đã bị jailbreak, bạn sẽ phải tiến hành jailbreak lại iOS và cài đặt lại toàn bộ ứng dụng sau khi quá trình nâng cấp thành công. Nếu bạn đang muốn nâng cấp lên phiên bản mới nhất của iOS nhưng ngại phải jailbreak và cài đặt lại các ứng dụng "ngoài luồng" hiện có trên thiết bị thì thủ thuật sau đây sẽ giúp bạn loại bỏ các vấn đề lo âu trên.

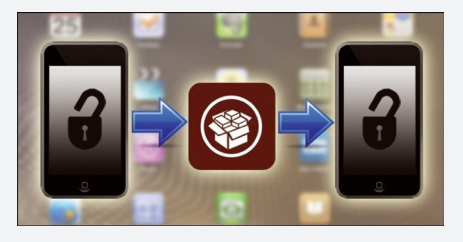

### **1/ Chuẩn bị**

Trước khi tiến hành nâng cấp iOS, bạn cần phải chuẩn bị các bước sau :

- Một thiết bị iOS cần sao lưu và phục hồi ứng dụng. Thiết bị này phải đang kết nối inernet thông qua Wi-Fi.

- Tiện ích PkgBackup (giá bán 7,99 USD) giúp sao lưu và phục hồi ứng dụng, tham khảo tại http:// tinyurl.com/7oj76ys hoặc tìm kiếm từ internet. Mặc dù không phải là một ứng dụng miễn phí và có mức giá khá đắt so với "mặt bằng" chung trên iStore là 0,99 USD nhưng PkgBackup là một công cụ sao lưu và phục hồi ứng dụng mạnh mẽ. Tuy nhiên, nếu muốn bạn vẫn có thể thay thế nó bằng một ứng dụng khác như xBackup (giá 1,5 USD), iBye (giá 1,5 USD) hoặc AptBackup (miễn phí).

- Tài khoản người dùng miễn phí của các dịch vụ Dropbox (https:// www.dropbox.com) hoặc SugarSync (https://www.sugarsync.com).

Lưu ý, tiện ích PkgBackup không chỉ giúp bạn sao lưu dữ liệu trên máy tính cục bộ hoặc lưu trữ trên các "đám mây" (do đó bạn không phải phiền

14

phức với thao tác SSH vào thiết bị iOS của bạn để lấy các bản sao lưu hệ thống tập tin ẩn mà thay vào đó, bạn có thể lấy chúng trực tiếp từ đám mây) mà PkgBackup còn giúp bạn dễ dàng sao lưu các ứng dụng từ một thiết bị iOS đã bị jailbreak.

#### **2/ Cài đặt và thiết lập PkgBackup**

Đầu tiên, bạn khởi động Cydia và tìm kiếm với từ khóa PkgBackup rồi chọn mua và cài đặt ứng dụng cùng tên vào thiết bị iOS của bạn. Lưu ý, để mua các sản phẩm từ Cydia bạn sẽ cần phải ủy quyền cho chính mình với một tài khoản Facebook hay Google (liên kết các ứng dụng trả tiền và cho phép tái download dễ dàng trong tương lai) vàsau đó trả tiền thông qua hệ thống thanh toán Paypal hoặc Amazon. Hoặc nếu bạn không có điều kiện thanh toán thì bạn có thể tải về phiên bản 4.3.12 theo địa chỉ http:// www.mediafire.com/?bfefmio64cdfdy4

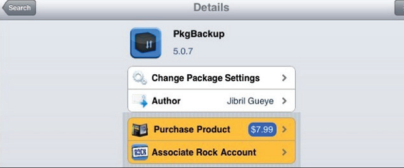

Sau khi cài đặt xong PkgBackup, bạn không nên khởi chạy ứng dụng này mà hãy vào trình đơn Settings của iOS sau đó chon Extensions > PkgBackup rồi bật trạng thái ON cho các tùy chọn Scan Applications, Scan Packages, Confirm Backup, và Enter Backup Memo. Mục đích của việc bật các tùy chon này là giúp PkgBackup luôn tự kiểm tra các thay đổi mỗi khi bạn khởi chạy ứng dụng này cũng như luôn hiển thị nhắc nhở mỗi khi bạn thực hiện thao tác sao lưu hay phục hồi.

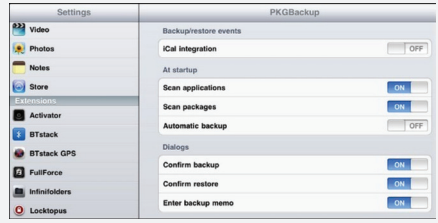

### **3/ Sao lưu ứng dụng và các thiết lập của thiết bị iOS**

Sau khi bạn đã cài đặt và thiết lập xong các tùy chọn cho PkgBackup, bạn hãy chạm vào biểu tượng của PkgBackup trên màn hình để khởi động chương trình. Lúc này, PkgBackup sẽ tiến hành quét toàn bộ hệ thống để xác định các ứng dụng cũng như các thiết lập hiện tại của hệ thống. Sau khi quá trình quét hoàn tất, nó sẽ hiển thị một thông báo yêu cầu bạn tạo ra một bản sao lưu cho hệ thống. Nếu bạn muốn thực hiện sao lưu và phục hồi các ứng dụng trên máy tính cục bộ thông qua iTunes thì có thể nhấn Yes để xác nhận. Ngược lại, nếu bạn muốn sao lưu và phục hồi thông qua "đám mây" thì hãy chọn No. Trong bài này, chúng ta sẽ sao lưu và phục hồi thông qua "đám mây". Sau khi bạn đã chọn No, hãy nhấp vào biểu tượng bánh răng ở góc trên bên trái của màn hình.

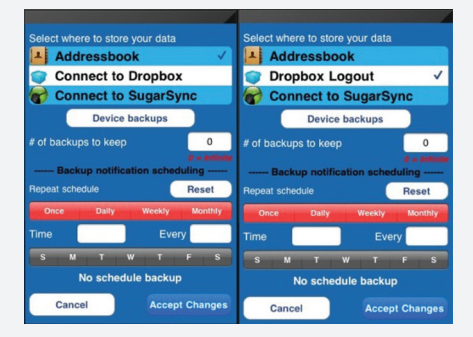

Lúc này, bạn sẽ được đưa tới một màn hình cho phép lưa chọn cách thức sao lưu dữ liệu, theo mặc định, chương trình sẽ chọn Addressbook, do đó, nếu có tài khoản Dropbox hoặc SugarSync, bạn hãy chạm vào tên tương ứng của nó, trong bài này, chúng ta sẽ chon Conect to Dropbox sau đó khai báo các thông tin để đăng nhập vào tài khoản này.

Quay trở lại màn hình chính. Trên màn hình chính, bạn sẽ thấy một danh sách các ứng dụng và các thiết lập khác mà bạn có thể sao lưu. Theo mặc định PkgBackup chọn tất cả các gói cài đặt Cydia của bạn. Ngoài ra, bạn cũng có thể sao lưu các dữ liệu cho các ứng dụng được mua từ cửa hàng của Apple và các tập tin ưa thích cũng như các SHSH blogs của bạn (điều này rất cần thiết nếu bạn muốn hạ cấp xuống phiên bản iOS cũ trong Khoa học  $\&$  Ứng dụng

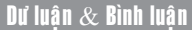

# SAO LƯU VÀ PHỤC HỒI CÁC ÚNG DUNG SAU KHI NÂNG CẤP IOS

tương lai). Sau khi chọn xong ứng dụng cần sao lưu nhấn nút Backup ở cuối màn hình rồi nhấn Yes để xác nhận sau đó đặt tên cho tập tin chứa nội dung sao lưu.

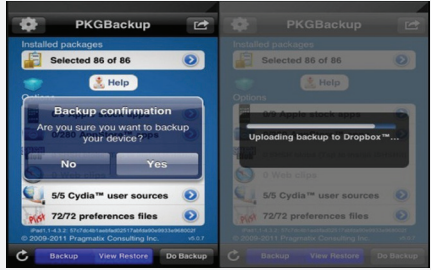

Sau khi quá trình sao lưu hoàn tất, bạn có thể đăng nhập vào tài khoản Dropbox từ máy tính để kiểm tra xem PkgBackup đã lưu trữ tập tin chứa bản sao lưu vào đó hay chưa. Nếu đã thấy được các tập tin sao lưu do PkgBackup tạo ra trong tài khoản Dropbox thì bạn có thể yên tâm tiến hành nâng cấp lên phiên bản iOS mới cho thiết bị.

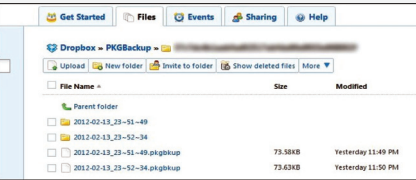

### **4/ Phục hồi lại các ứng dụng đã sao lưu vào thiết bị iOS**

Sau khi đã nâng cấp thành công phiên bản iOS mới cho thiết bị, bạn cũng sẽ tiến hành jailbreak nó như đã làm với phiên bản trước sau đó cài đặt lại tiện ích PkgBackup. Sau khi đã cài đặt thành công PkgBackup, nếu bạn đã sao lưu ứng dụng và các thiết lập vào address book thì bạn cần phải đồng bộ hóa nó với iTunes. Ngược lại, nếu bạn sao lưu vào tài khoản Dropbox, bạn chỉ cần khởi động PkgBackup sau đó kết nối với tài khoản Dropbox (xem lại phần 3). Sau khi kết nối thành công, từ giao diện chính của PkgBackup, bạn chạm vào nút View Restore để xem qua các tập tin sao lưu từ tài khoản Dropbox, theo mặc định, PkgBackup sẽ lựa chọn tập tin chứa bản sao lưu mới nhất. Nếu bạn muốn lựa chọn các tập tin sao lưu khác, hãy nhấn vào biểu tượng hình ổ đĩa để làm xuất hiện danh sách các tập tin chứa bản sao lưu hiện có. Sau khi đã chọn xong bản sao lưu cần dùng, bạn hãy chạm vào nút Do Restore sau đó nhấn Yes để xác nhận. Sau khi quá trình phục hồi hoàn tất, thiết bị iOS của bạn sẽ có được tất cả các ứng dụng cũng như các thiết lập mà bạn đã cài đặt ở phiên bản trước.

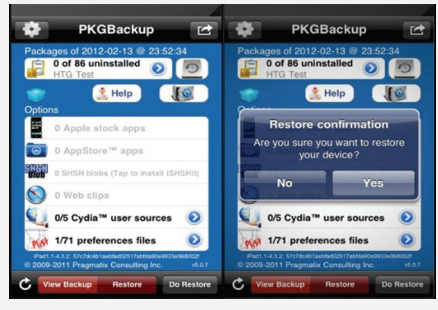

**Võ Xuân Vỹ**

### CAÙC CHA T QUANH TA *(tieáp theo)* .<br>≀  $2.$  PH VI SINH

Để phân vi sinh có tác dụng tốt cho cây trồng, cần chú ý các điển sau đây:

a) Muốn sản xuất phân vi sinh trước hết phải có chủng VSV hữu ích có hoạch lực mạnh và khả năng cạnh tranh cao.

b) Phân vi sinh là chế phẩm của các vi dinh vật sống. Vi vậy thời gian tồn tại của chúng trong chế phẩm có ý nghĩa quan trọng; nó phụ thuộc vào đặc tính của mỗi chủng vi sinh, thành phần và điều kiện nuôi chúng sinh sống (chất mang). Vì thế người ta tim mọi cách để kéo dài thời gian bảo quản phân vi sinh. Có lẽ do vậy mà cách đây vài thập kỷ khi phân vi sinh mới xuất hiện ở nước ta, có một số người đã cho rằng đó là loại phân bón có hiệu quả bấp bênh. Hiện nay trên toàn thế giới và cả ở nước ta nhiều loại phân vi sinh đã có thời gian bảo quản từ 12 đến 24 tháng.

c) Giữa VSV và cây trồng có môi quan hệ nhất định. Có chủng chỉ sống cộng sinh hay hồi sinh với một hoặc một số cây nhất định. Ví dụ vi khuẩn Rhizobium thướng sống hồi sinh với các cây hoa thảo; lúa, lúa mì, mía, bắp… nhưng cũng có nhiều VSV sống tự do trong đất ít liên quan đến cây chủ. Cho nên khi sản xuất phân vi sinh cần phải ghi rõ loại cây trồng có thể được bón. Nói thế, nghĩa là khi mua thì nhà nông ta cũng cần chú ý điều đó.

d) Giữa các chủng vi sinh có mối quan hệ chặt chẽ với nhau, ảnh hưởng lẫn nhau. Vi vậy khi sản xuất cần đưa vào phân cả một hỗn hợp các chủng vi khuẩn hữu ích để chúng bổ trợ nhau, nâng cao chất lượng phân bón.

đ) Để các VSV trong phân phát triển thuận lợi thì nhưng điều kiện thích hợp chất dinh dưỡng, độ pH, lượng CO<sub>2</sub>, nhiệt độ môi trường... đệu phải được đáp ứng. Còn nếu các yếu tố đó không thuận lợi, chúng sẽ không phát triển, thậm chí bị tiêu diệt. Chất

lượng sản phẩm giảm.

e) Sau khi bón thì mật độ VSV hữu ích tăng lên rõ rệt, sau đó giảm dần và ổn định trong quá trình phát triển của cây. Thu hoạch xong, mật độ VSV sẽ giảm nhanh, tiến độ cân bằng trong quần thể VSV của đất. Để đảm bảo hiệu lực của các chủng hữu ích này và nâng cao năng suất cây trồng thì vẫn phải bón tiếp phân vi sinh vào các vụ trồng tiếp theo.

Ta nên thấy rằng lợi ích của các VSV hữu ích trong đất đối với nghề nông là vô cùng to lớn. Chỉ những số liệu sau đây đủ cho thấy điều đó. Nhiều tài liệu khoa học (1990) cho biết hàng năm các vi khuẩn nốt sấn cây họ đậu cung cấp cho đất khoảng 80 triệu tấn đạm, tương đương với lượng phân đạm hóa học mà các nhà máy trên thế giới sản xuất ra.

> *(Còn nữa)* **TS. Nguyễn đức thạch Hội khoa học đồng nai**

Khoa học  $\&$  Ứng dụng  $\sqrt{2\pi}$  Thông Tin Công Nghệ

# TÌM RA PROTEIN THAY THẾ THUỐC KHÁNG SINH

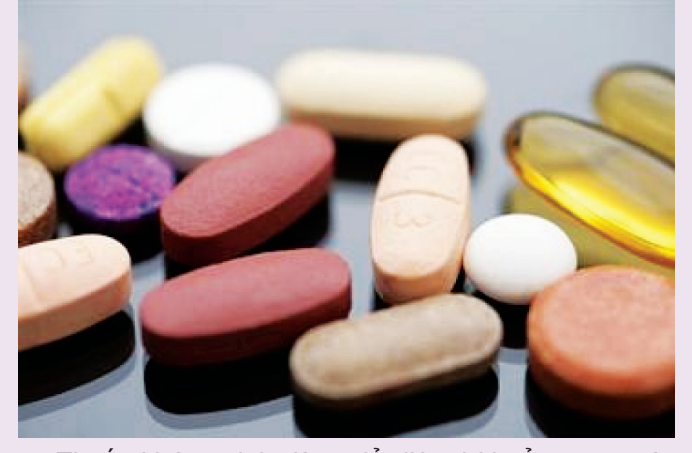

Thuốc kháng sinh dùng để diệt vi khuẩn trong các bệnh nhiễm khuẩn nhưng hiện nay vấn đề vi khuẩn kháng thuốc kháng sinh đang là mối quan tâm hàng đầu của bác sĩ trong bệnh truyền nhiễm. Mới đây các nhà khoa học Úc cho biết đã thực hiện một bước đột phá lớn trong việc tìm kiếm một loại thuốc thay thế thuốc

kháng sinh.

Theo Đài ABC (Úc), các nhà nghiên cứu từ Đại học Monash (Úc), Đại học Rockfeller và Đại học Maryland (Mỹ) dành 6 năm để nghiên cứu cấu trúc của một loại protein được gọi là PlyC.

Tiến sĩ Sheena McGowan, thuộc Đại học Monash, cho biết: "Trong vài thập niên qua đã xuất hiện những loại vi khuẩn siêu kháng thuốc, và chúng có thể kháng lại cả các loại thuốc kháng sinh".

Họ phát hiện protein PlyC có khả năng tiêu diệt vi khuẩn và kìm hãm sự phát triển của các vi khuẩn ở một loạt các bệnh nhiễm khuẩn như viêm họng, viêm phổi và hội chứng sốc độc tố do liên cầu. PlyC có tác dụng gấp 100 lần so với các loại thuốc kháng sinh đang dùng.

Vì thế các chuyên gia cho rằng protein PlyC có thể được xem là cái máy giết vi khuẩn hữu hiệu. Theo các chuyên gia, phát hiện này sẽ mở ra hướng chế tạo loại thuốc mới thay thế thuốc kháng sinh.

**Quang Thoại Theo Thanh Niên**

# UỐNG TRÀ ĐÁ TĂNG NGUY CƠ SẠN THẬN

Các nhà nghiên cứu từ Trung tâm Y khoa thuộc Trường đại học Loyola (Mỹ) tin rằng uống trà đá làm tăng nguy cơ bị sạn thận, theo tờ báo Healthday.

Theo các nhà nghiên cứu, loại thức uống phổ biến này chứa hàm lượng cao oxalate - một loại hóa chất có dạng tinh thể được tạo ra từ nước khoáng và muối được tìm thấy trong nước tiểu. Mặc dù các tinh thể này thường không gây hại nhưng các nhà nghiên cứu cảnh báo chúng có thể phát triển đủ lớn để "cư trú" trong ống dẫn nước tiểu từ thận tới bàng quang.

Bác sĩ John Milner, giáo sư khoa Tiết niệu tại Trường Y Stritch thuộc Trường đại học Loyola cho biết: "Trà đá có thể uống được nhưng không nên lạm dụng".

Theo ông, nhiều người chọn uống trà đá vì nó chứa ít calorie, và ngon hơn nước. Tuy nhiên, thói quen này sẽ gây nguy hại cho sức khỏe con người.

Ngoài ra, các nhà nghiên cứu còn cho biết, nam giới có rủi ro phát triển bệnh sạn thận gấp 4 lần so với nữ giới, đặc biệt ở độ tuổi 40.

Vì thế để phòng ngừa bệnh này, các nhà nghiên

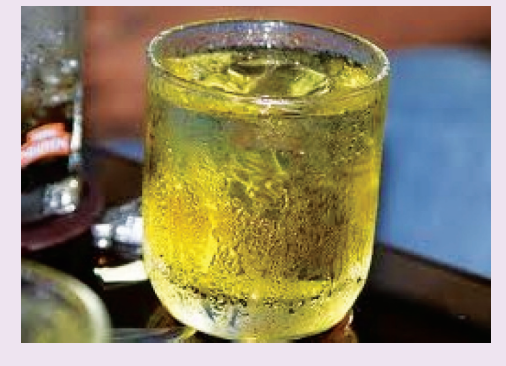

cứu khuyên chúng ta nên chon nước lọc hoặc nước chanh tươi thay vì chọn trà đá. Nước chanh chứa hàm lượng axit citric

cao giúp ngăn chặn sự phát triển của sạn thận, nên thường xuyên ăn những loại thực phẩm chứa hàm lượng oxalate cao (thường thấy trong rau bina, chocolate, đại hoàng, quả hạch), giảm hấp thu muối, ăn ít thịt, bổ sung đủ canxi - một cách để giảm lượng oxalate hấp thụ vào cơ thể.

Các nhà nghiên cứu khuyến cáo những ai thường xuyên uống trà đá nên kiểm tra lượng oxalate trong cơ thể.

> **Quang Thoại (Theo afamily.vn)**

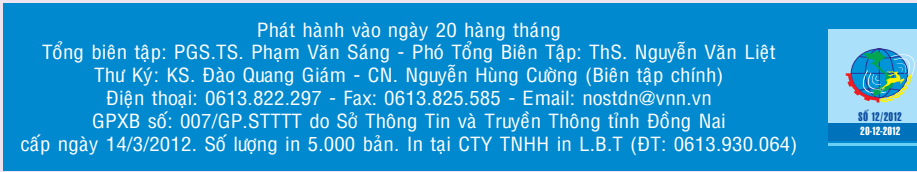

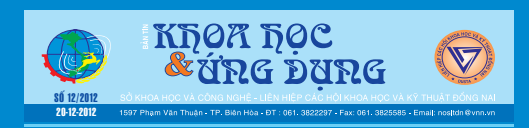

16